# **Tutorial:** Basic G-Code Programming **Reference:** Coordinate Axis Direction

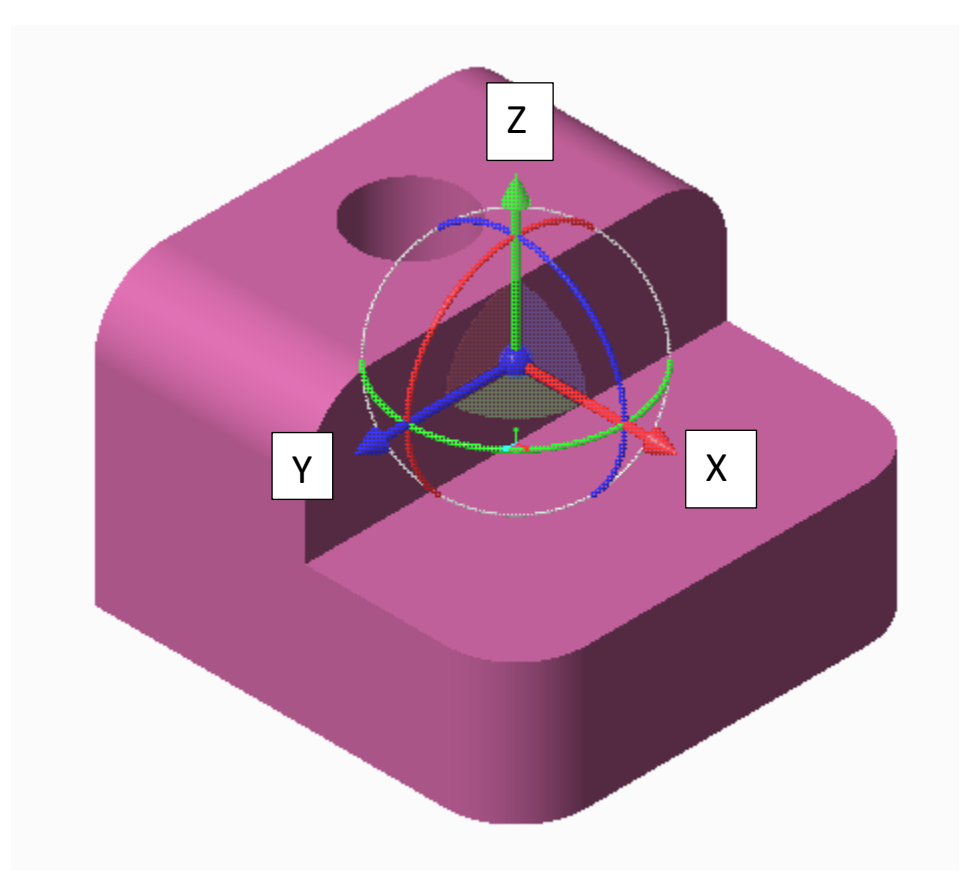

This tutorial is designed to create a wireframe model of a part. This tutorial will not simulate a full G-code program for a 3D print because the program for a whole object is, at minimum, 15,000+ lines long. This is because of the complexity of the layering and infill pattern.

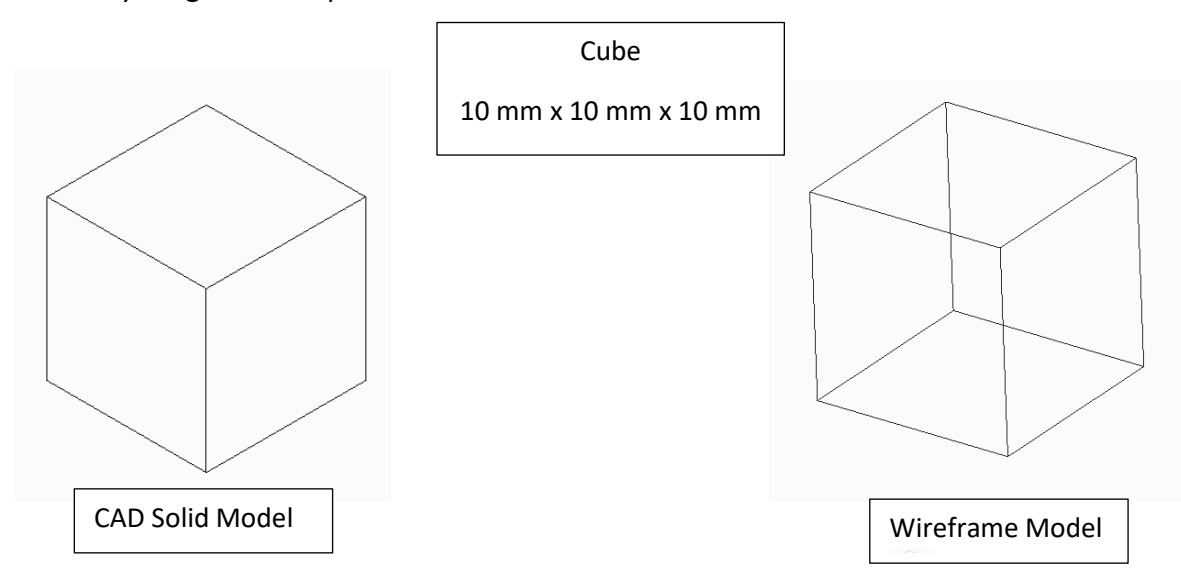

# **NC Viewer Program**

#### 1. Open Browser > go to **ncviewer.com**

This site is a simulator for compiling machining code, whether it is machining, turning, or 3D printing.

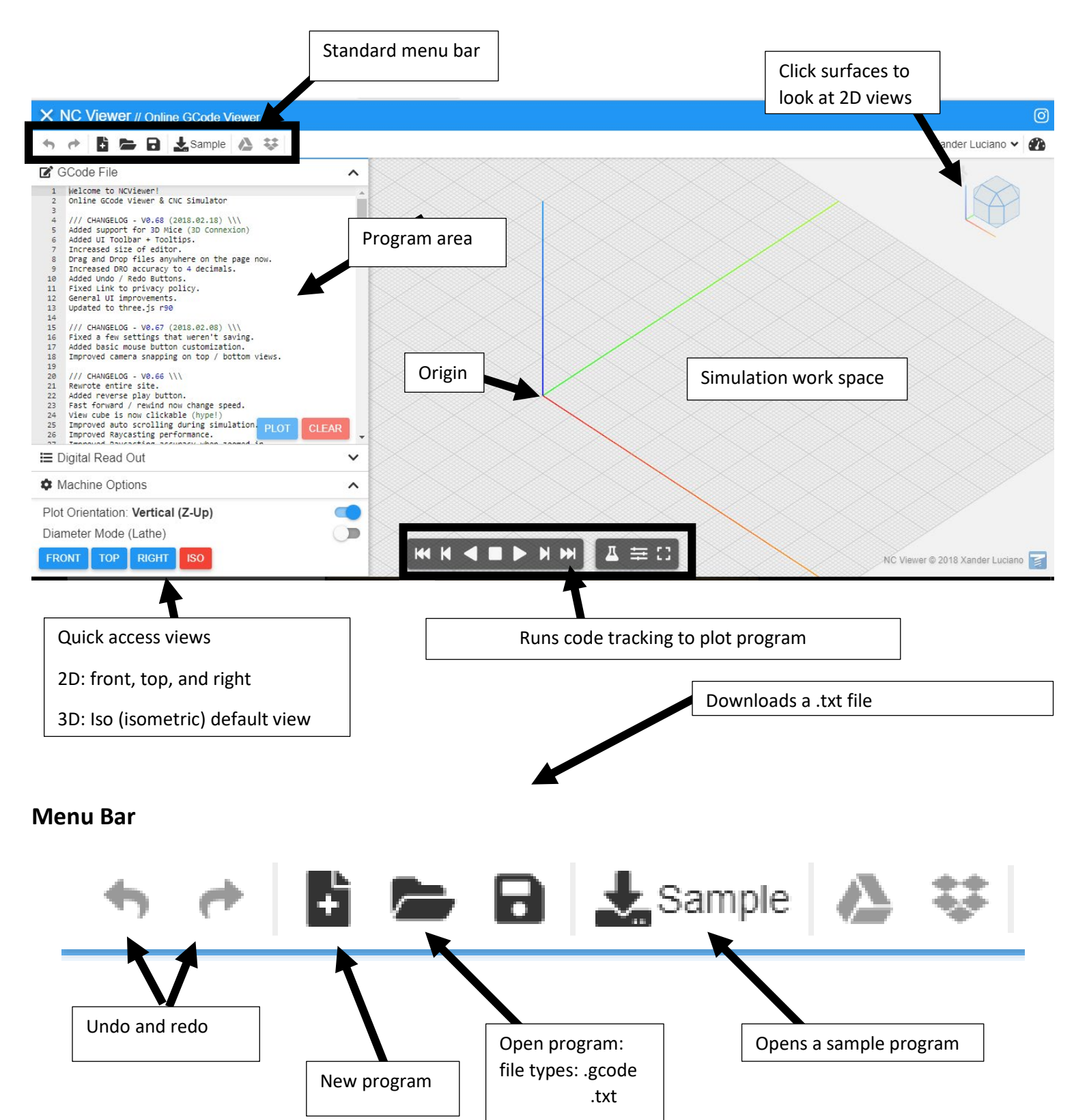

**3D Printing, Computer Aided Manufacturing (CAM), and G-Code Basics Activity – Basic G-Code Programming 2**

### **Work screen movement**

#### **Mouse**

Left Click - Select Left Hold - Pan Right Hold - rotate screen Center Roll Bar - Pull = Zoom out Push = Zoom in

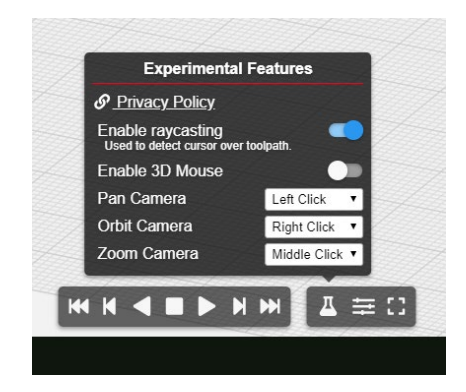

# **Machine Setup Code**

#### **Setting Units**

G20 = inches

 $G21 = mm$ 

It is important to set the units so the machine knows how far to incrementally change when programming in the distance from one point to the next

#### **Coordinate Position**

G90 = absolute position

G91 = incremental position

G92 = offset coordinate system

User needs to make allotment for the size of the tool they are using. Use absolute position make the change in the *x*, *y*, *z* coordinates when laying out the coordinate points. Use incremental or offset positioning within the program setup phase.

Note: Because we do not know the size of the tool we are using, absolute position will work best.

#### **Homing**

A series of *x*, *y*, *z* coordinate movements that moves the tool away from the build plate allows for easy setup and removal of the object. The home position is typically a location up and away from the build plate or off the stock material that is to be machined so nothing gets damaged when the extruder head heats up or the cutting tool begins its motion. For this tutorial we will set a home position that is to the upper-right of the wireframe model. The user will not set this position as the origin of the virtual machine, but keep the origin point as one of the corners of the object.

# **Code: Cube 10 mm x 10 mm x 10 mm**

1. Select New Program Icon

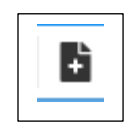

2. Type in the following Code

(NOTE: Two forward slashes // allow the user to place a comment. The code after the "//" will not be recognized by the machine and therefore will not interfere with the code.

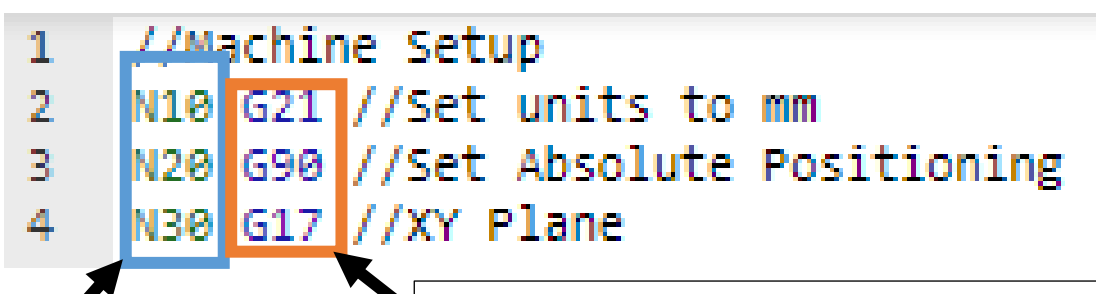

Coded line ID generated by software. Note that not all compilers contain line code ID

k

Coded line ID generated by user. This is designed to help identify a line of code when each line has a unique marker. Incremental changes (for example: N10, N20) does not have to be by tens, but can be setup as any incremental change. Creating a larger space between ID changes allows the user to add a new line between two existing lines; this way the rest of the program does not need to be renumbered.

- 3. The next line of codes are used to set up the machine.
	- a. 3D Printer: setting up extruder head temperature, build plate temperature, etc.
	- b. CNC machine: tool number from the carousel, tool speed, etc.

We will setup this program as if we were using a 3D printer to create the object.

Practice writing the following code below:

 $\mathbb{L}$ //Machine Setup  $\mathbb{Z}$ N10 G21 //Set units to mm N20 G90 //Set Absolute Positioning 3. 4. | N30 G59 //XY Plane 5. N40 M104 S225 //Set the extruder temperature to 225 C 6. N50 M108 R5.0 //Set extruder speed N60 M103 //Extruder is turned OFF 7.

4. The homing position should always be set away from where the object is being printed; continue writing the following code.

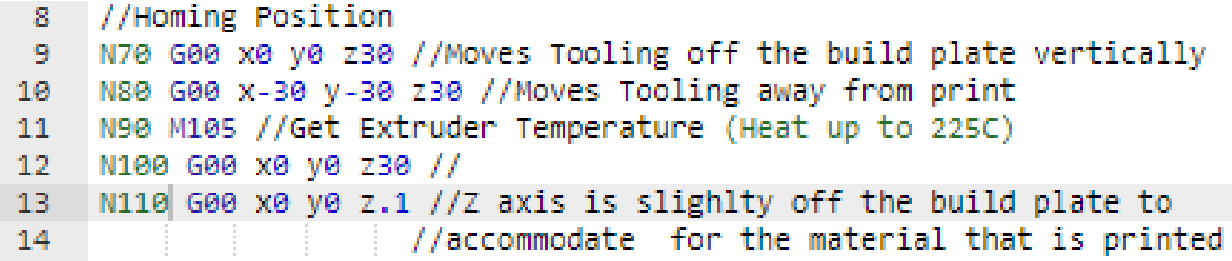

Press play in the work screen or plot from the coding window and you should notice an orange line moving from the center of the build plate up vertically and then on an angle towards the third quadrant on the graph.

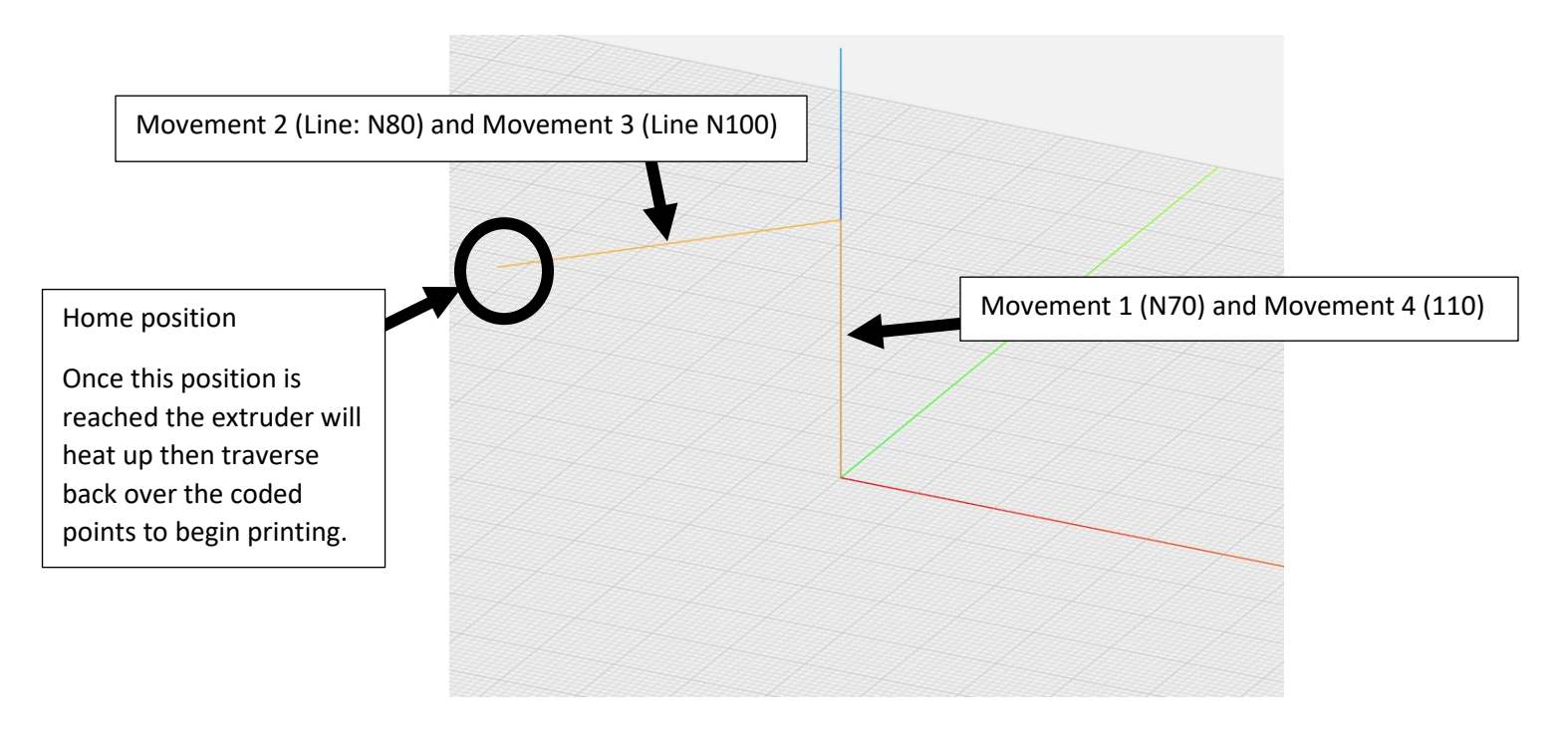

- 5. Code the cube 10 mm x 10 mm x 10 mm
	- a.  $1<sup>st</sup>$  wall (front surface): write down the following lines of code.

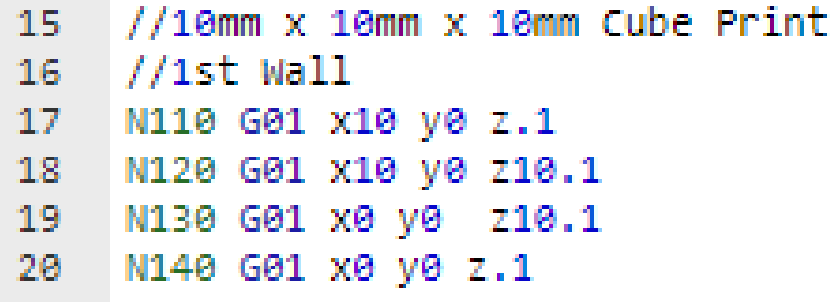

b. Press play to plot the code.

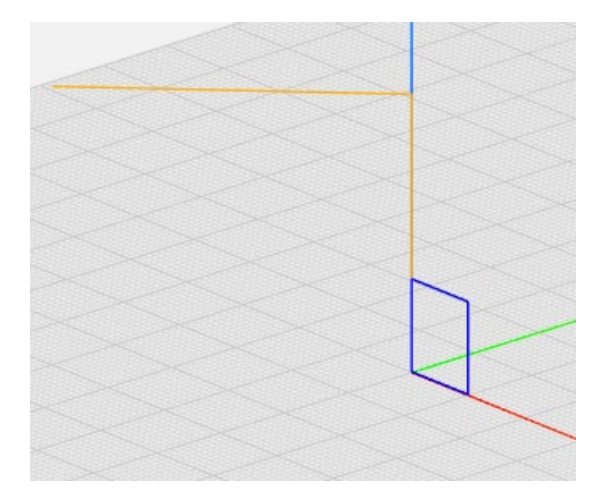

c. 2nd wall (left surface): write down the following lines of code. Press play to plot the code. Current tool  $location = (x0 y0 z.1)$ 

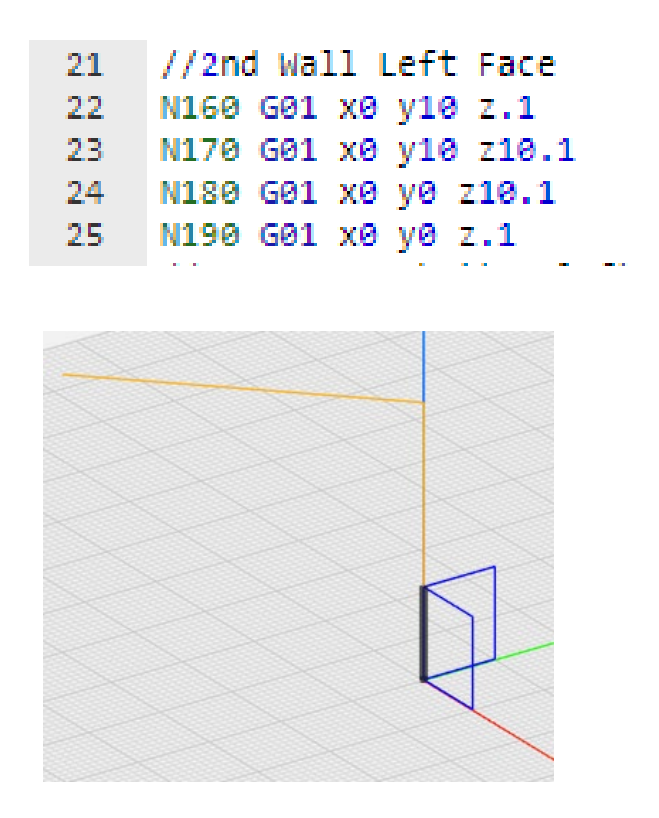

d. Reposition the tool:

Option 1: trace a line to move the tool back to starting location.

//Trace over bottom left line to reach start of bottom surface 26 N200 G01 X0 y10 Z.1 27

Option 2: Move the tool away from the part and reposition it using a combination of G00 and G01. For Example:

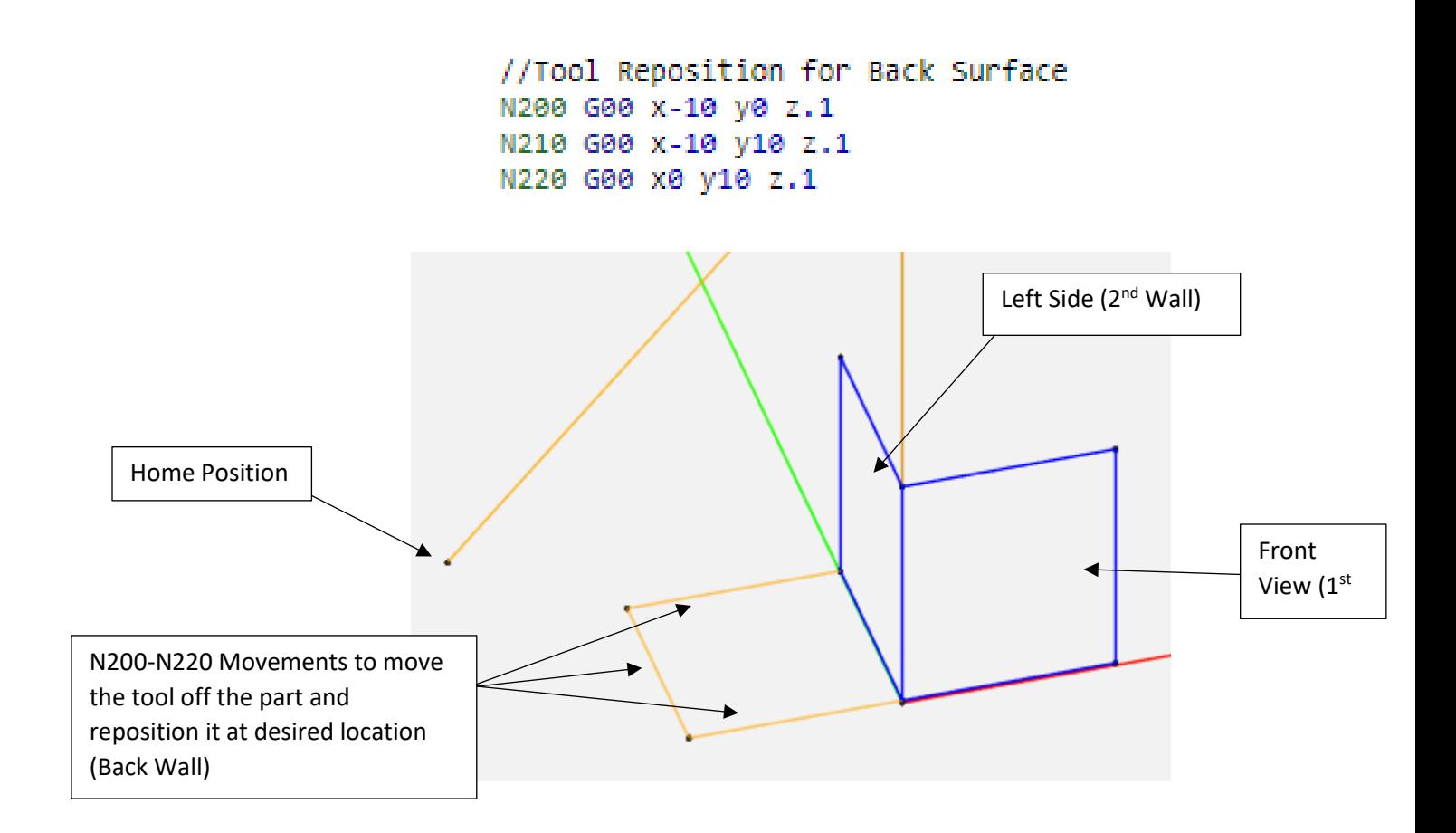

Note: For this tutorial user will follow Option 1

- e. 3<sup>rd</sup> wall (back surface): write down the following lines of code. Press play to plot the code. Current tool  $location = (x0 y10 z.1)$ 
	- 28 //3rd Wall Back Surface 29 N210 G01 x10 y10 z.1 30 N220 G01 x10 y10 z10.1 N230 G01 x0 y10 z10.1 31.

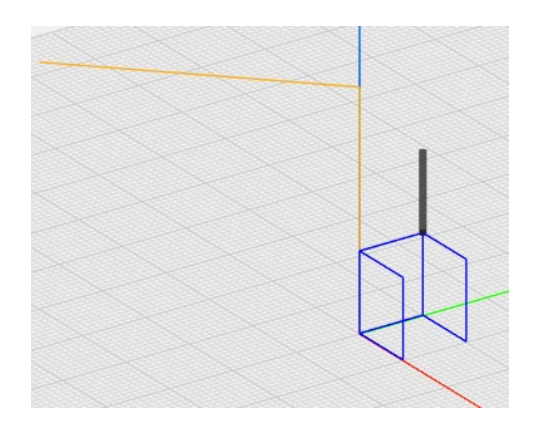

- f. Trace a line to move tool back top right corner of back surface
	- //Trace over top edge of back surface to begin right surface 32. 33. N240 G01 x10 y10 z10.1

g. 4th wall (right surface): write down the following lines of code. Press play to plot the code. Current tool location = (x10 y10 z10.1)

```
//4th Wall Right Face
34
35
    N250 G01 x10 y0 z10.1
    N260 G01 x10 y0 z.1 //Retraces right edge of Front Face
36
37
     N270 G01 x10 y10 z.1
         المنقار المستنقذة
```
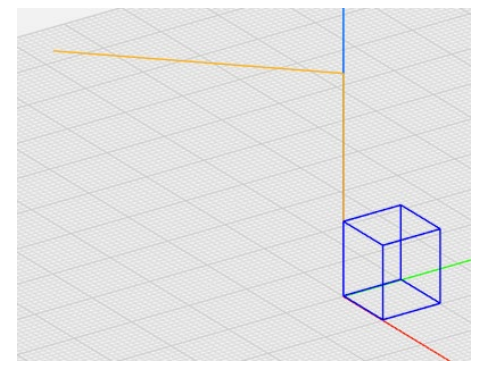

- h. The top and bottom surfaces are complete based on the shared edges from the other four surfaces.
- 6. Return tool to the home position

Once a part is complete it is important to return the tool back to its home position. This makes it easier to remove the part from the machine. The user should make sure not to code movements that run into the part, so we will move the tool away from the part with a series of moves. Copy the following code > Plot Code

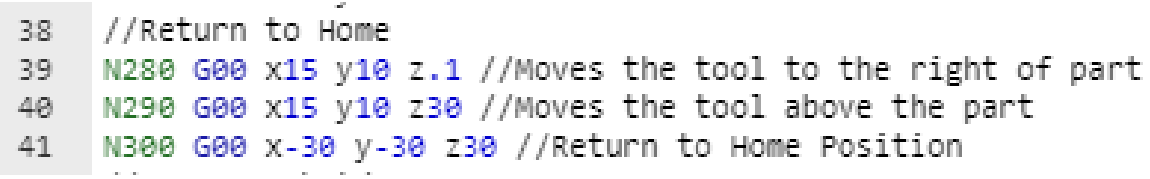

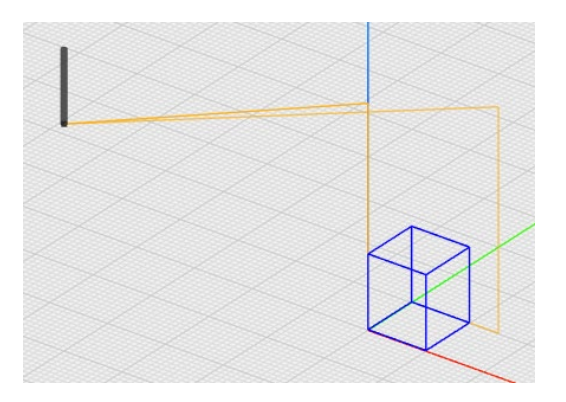

7. Machine shutdown

```
//Program Shutdown
42.
     N310 G104 P100 //Pause 1000 seconds
43.
     N320 M103 T0//Extruder Off
44.
     N330 M18 //Motors Off
45.
     N340 M104 S0 //Set Extruder Head Temperature to 0 C
46.
     N350 M02 //End of Program
47.
\triangle \Box
```
## **Code: Curves, Arcs, and Circles**

To create curves, arcs, or circles, the user needs to choose one of two methods. Method 1: use the radius for its formation; Method 2: use offset values from the start point. For both methods the user needs to program the proper G-code axes (G17=XY, G18=ZX, G19=ZY) - this will place the tool at the correct orientation to create the curve, arc or circle based upon its view plane. Not every machine has the ability to rotate the tool into the different axis positions, so read the instruction manual of a particular machine before trying to run a series of code.

#### **Method 1 Using R (radius)**

Next we will modify the existing code by adding curves. There are two types of curved edges we can code:

G02: Clockwise interpolation G03: Counter-clockwise interpolation

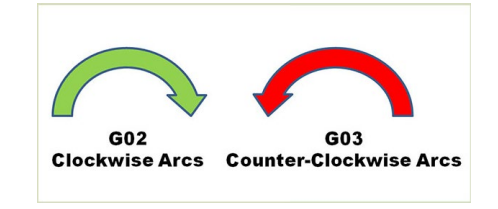

The direction of the curve (concave vs convex) is dependent upon the direction of the tool. For example: tool moves in a counter clockwise direction (x0 y0 z.1 to x10 y0 z.1)

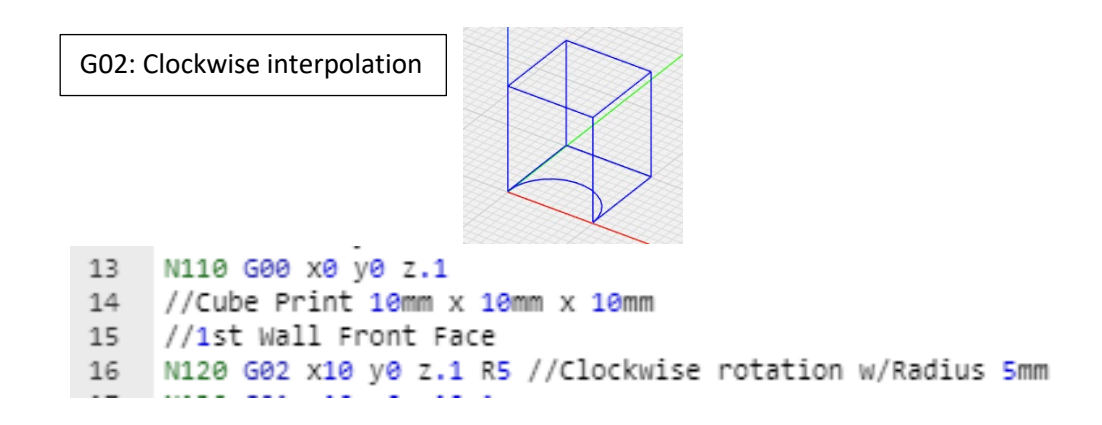

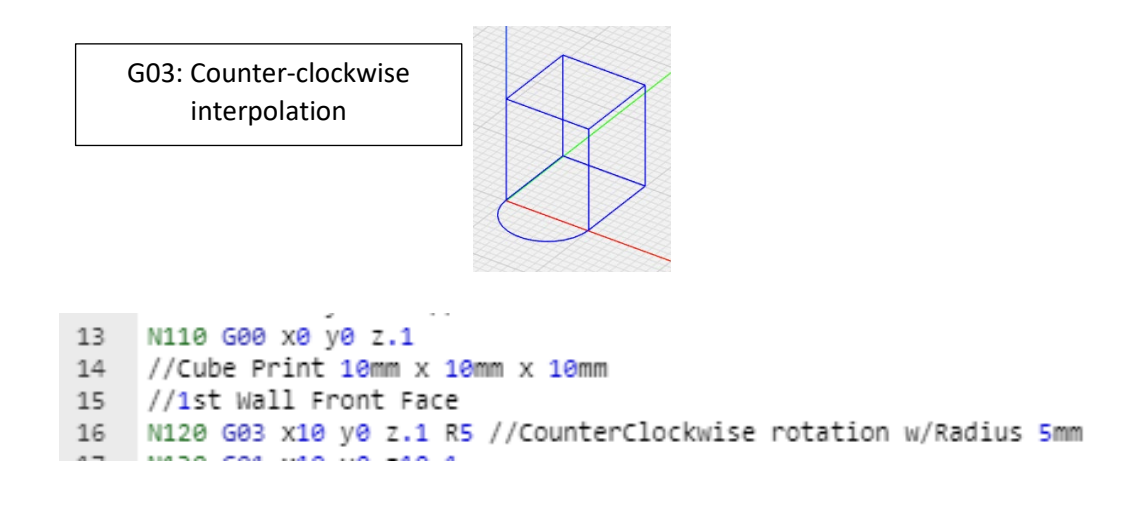

- a. Change the cube code to the G03 counter-clockwise interpolation.
- b. Change the following lines of code to create an arc on the top edge of the front surface; notice how this is a G02 (clockwise). This is because the tool is moving in a clockwise direction from line N130 to line N140.

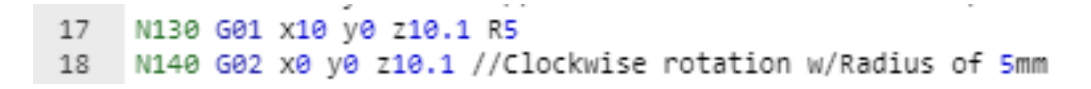

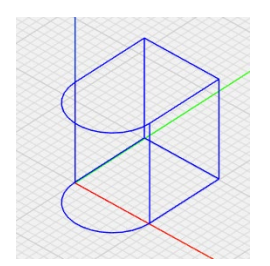

**Method 2** Offset Values: I, J, K

Coding a curve, arc, or circle by radius does not always ensure the proper size in G-Code. Options using code I, K, J allow the user to check the location of curve, arc, or circle by setting values from the start point to locate the center of the object.

The following shows the relationship between axis (*x*, *y*, *z*) and offset value (I,J,K)

 $I = x$ -axis

J = *y*-axis K = *z*-axis

Codes I, J, K represent the offset distance from the starting point for the curve, arc, or circle in the direction of motion. The I, J, K value can be either positive or negative based on the starting point and direction of the tool.

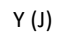

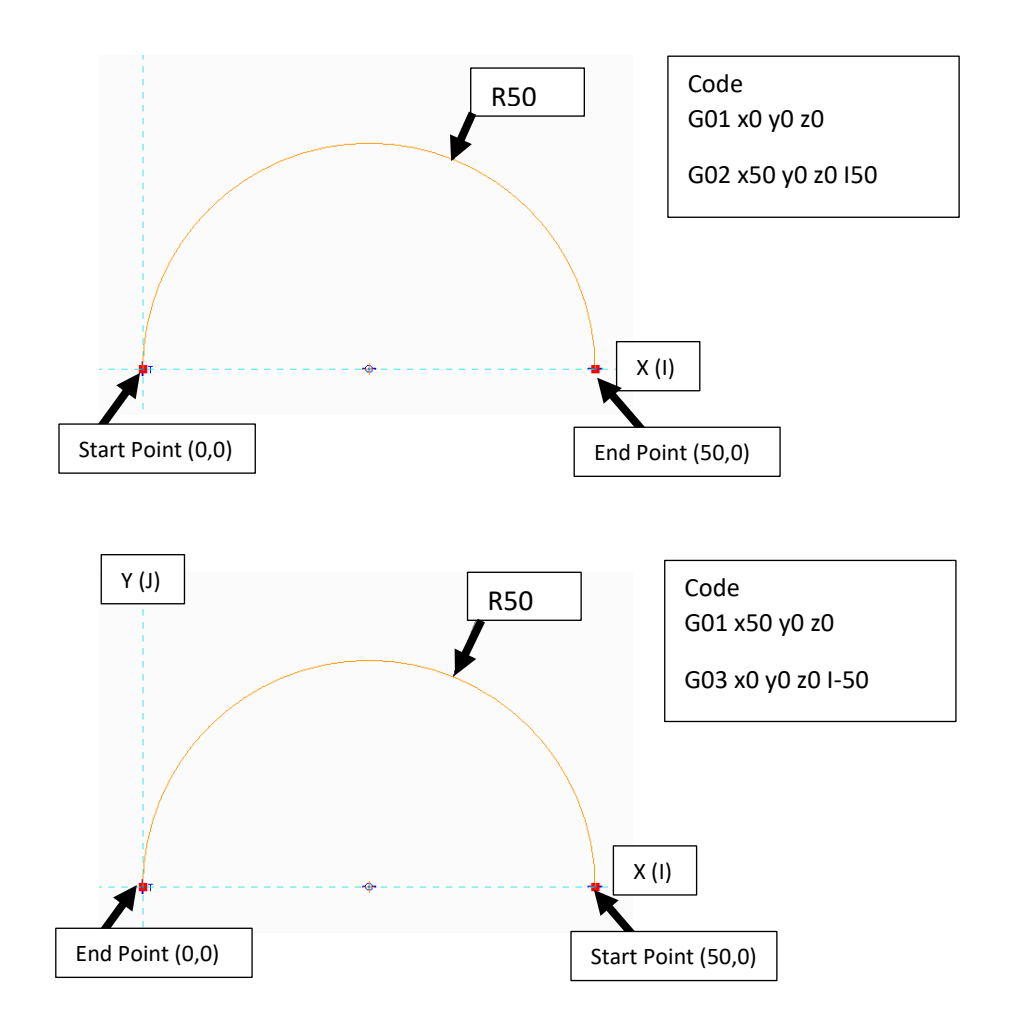

a. Change the Code to the following //Cube Print 10mm x 10mm x 10mm //1st Wall Front Face N120 G03 x10 y0 z.1 I5 //I=X-Axis Radius 5 (-5 because of direction of tool; Tool is moving to the right from previous point making the directional motion negative N130 G01 x10 y0 z10.1 N140 G02 x0 y0 z10.1 I-5 //I=X-Axis Radius 5 (-5 because of direction of tool; Tool is moving to the left from previous point making directional motion negative N150 G01 x0 y0 z.1

**Extra assignment:** Add an arc of 5 mm that is 180 degrees on the right face of the cube. Decide the following: 1) choose *y* or *z* direction; 2) concave or convex arc.